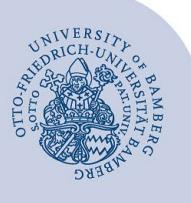

# **Drucken mit campusprint unter Windows**

#### **Wichtige Hinweise:**

- Um den Druckdienst campusprint nutzen zu können, müssen Sie über ein gültiges Nutzerkonto (BA-Nummer + Kennwort) sowie einen Studierendenausweis bzw. eine Servicecard verfügen.
- Sowohl für die Einrichtung von campusprint als auch für das Drucken mit campusprint muss Ihr Gerät mit dem Datennetz der Universität Bamberg verbunden sein, zum Beispiel direkt über das universitäre WLAN oder mithilfe einer VPN-Verbindung. Informationen zu VPN an der Uni Bamberg finden Sie unter **[www.uni-bamberg.de/its/vpn](https://www.uni-bamberg.de/its/vpn)**.

## **1 Installieren von campusprint**

#### **1.1 Drucken an Computern der Universität Bamberg mit Windows 10**

An allen Computern der Universität (inkl. PC-Pools), die über eine Standardinstallation des Rechenzentrums mit Windows 10 verfügen, ist campusprint bereits vorinstalliert. Wollen Sie von einem solchen Computer drucken, dann können Sie mit Punkt **[2. Drucken mit campusprint](#page-0-0)** fortfahren.

#### **1.2 Drucken an privaten Computern**

Um von Ihrem eigenen PC einen Druckjob an campusprint zu senden, müssen Sie zunächst **campusprinter-setup** installieren. Laden Sie die Installationsdatei unter [https://www.uni-bamberg.de/fileadmin/rz/campusprint/cam](https://www.uni-bamberg.de/fileadmin/rz/campusprint/campusprinter-setup.exe)[pusprinter-setup.exe](https://www.uni-bamberg.de/fileadmin/rz/campusprint/campusprinter-setup.exe) herunter und führen Sie diese aus. Bei der Installation können Sie die Grundeinstellungen für 1- oder 2-seitig und farbig oder Graustufen-Druck einrichten.

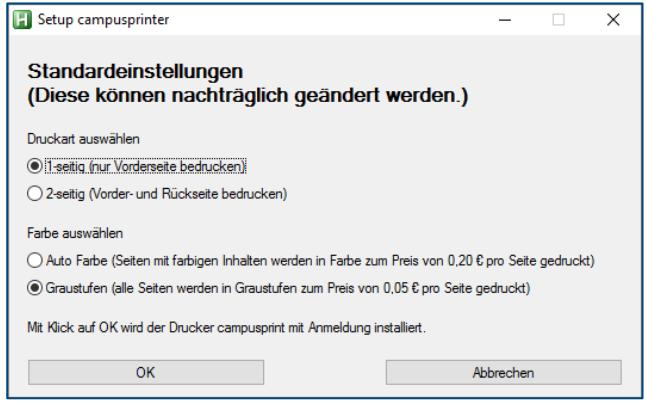

*Abbildung 1: Installation campusprint Standardeinstellungen*

**Campusprinter mit Anmeldung** steht Ihnen nun an Ihrem Computer in jeder Anwendung unter **Drucken** zur Verfügung.

**Hinweis**: Gegebenenfalls müssen Sie Ihren Computer nach der Installation neu starten, wenn nach dem Klick auf Drucken kein Anmeldefenster erscheint.

Sie können nun bei Punkt [2.2 Mit anderem Benutzer dru](#page-0-1)[cken](#page-0-1) fortfahren.

# <span id="page-0-0"></span>**2 Drucken mit campusprint**

#### **2.1 Drucken als angemeldeter Benutzer an Computern der Uni Bamberg**

Drucken Sie Ihr Dokument mit **campusprinter an campusprint.uni-bamberg.de.** 

**Hinweis:** campusprint an campusprint.uni-bamberg.de ist nur auf Universitätscomputern mit dem Uni-Clone installiert

#### <span id="page-0-1"></span>**2.2 Mit anderem Benutzer drucken**

Drucken Sie Ihr Dokument mit **campusprinter mit Anmeldung**.

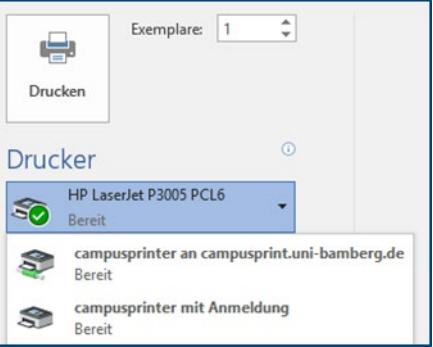

#### *Abbildung 2: Drucker Auswahl 1*

Sie werden aufgefordert, sich mit einem Benutzernamen (BA-Nummer, bei Kostenstellenkarte mit IC-Nummer) und Kennwort an **campusprinter mit Anmeldung** anzumelden.

**Hinweis**: Druckaufträge bleiben 5 Tage nach Absenden auf dem campusprint-Server gespeichert. Danach werden diese unwiderruflich gelöscht und müssen erneut abgeschickt werden.

## **2.3 Druckereigenschaften**

Unter den Druckereigenschaften kann eingestellt werden, ob **1-seitig** oder **2-seitig** und ob in **Auto Farbe** oder in **Graustufen** gedruckt werden soll.

## **3 Sie haben noch Fragen?**

IT-Support Telefon: +49 951 863-1333 E-Mail: it-support@uni-bamberg.de